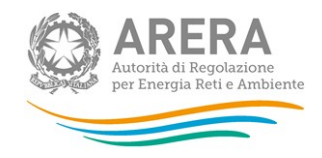

# Manuale d'uso per la raccolta: Richiesta dati QVD - parte 1

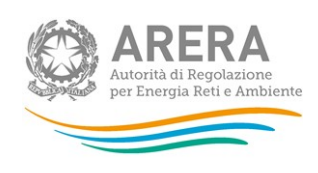

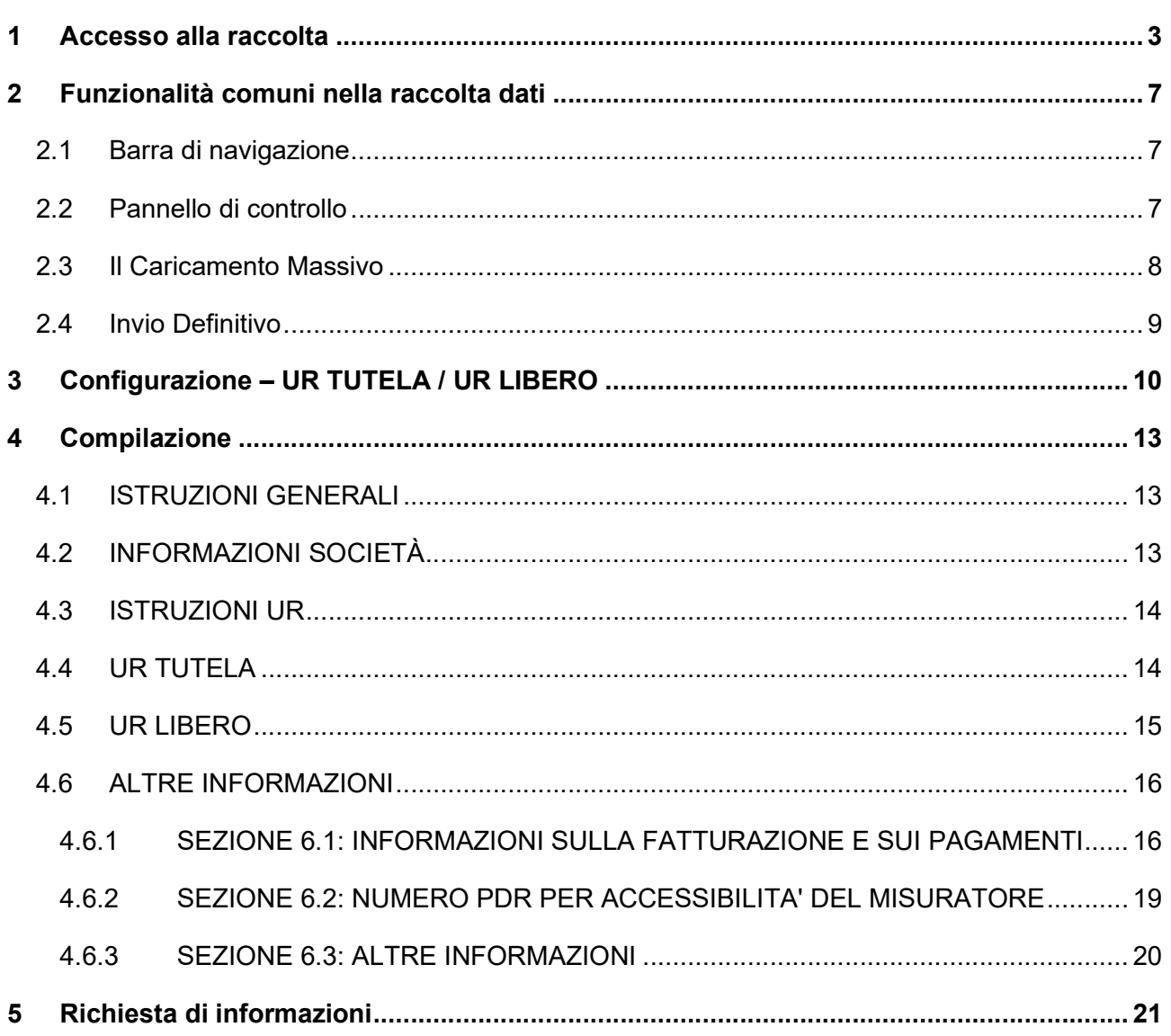

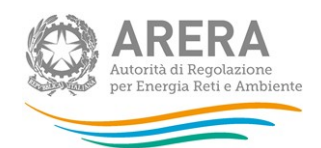

## Accesso alla raccolta

Per accedere alla raccolta "Richiesta dati QVD – parte 1" il primo passo da effettuare è autenticarsi inserendo i propri dati di accesso nell'apposita sezione del sito https://rd.arera.it/raccolte-dati2/.

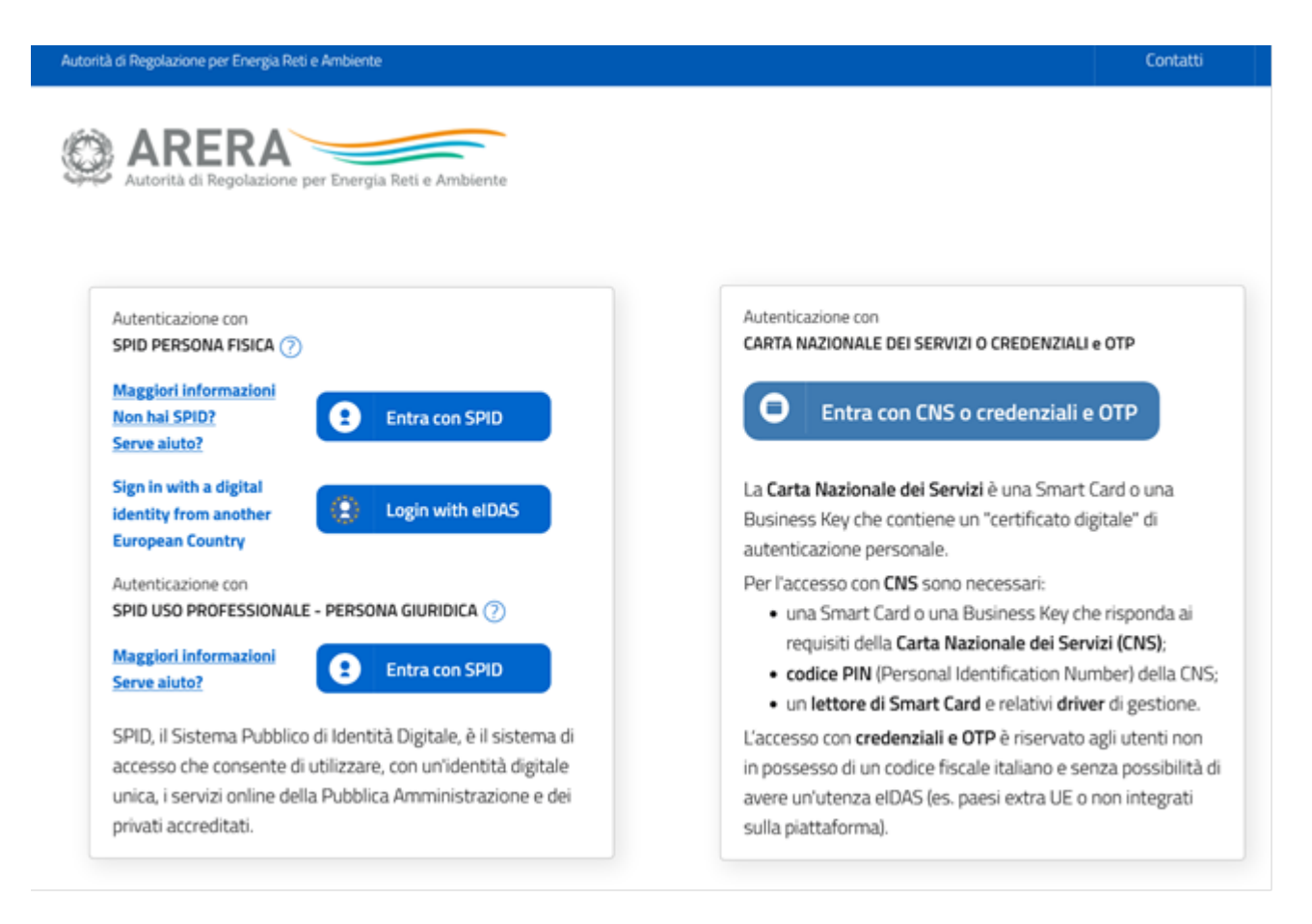

#### Figura 1.1: pagina di accesso

Dopo aver effettuato l'autenticazione (Figura 1.1), l'utente si trova nella pagina "Elenco Raccolte"; che mostra l'elenco delle raccolte dati a cui è abilitato: tra queste troverà "Richiesta dati QVD – parte 1" (riquadro rosso in Figura 1.2).

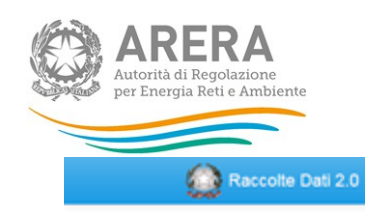

## **Elenco Raccolte**

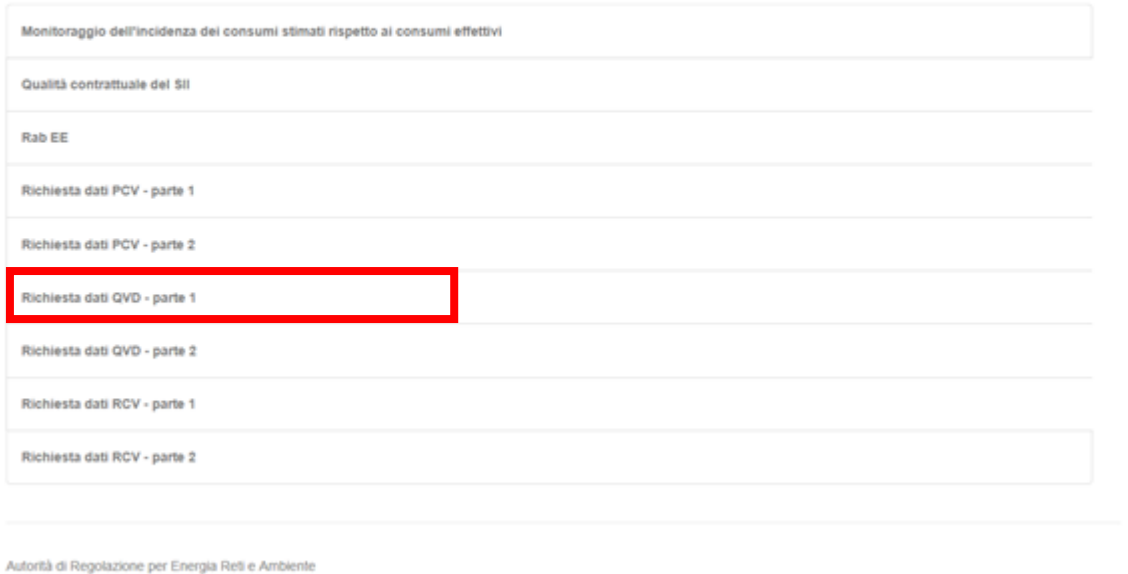

#### Figura 1.2: pagina "Elenco Raccolte"

Nel riquadro verde della Figura 1.2 sono mostrati nome e cognome della persona che ha effettuato l'accesso al sistema. Tale voce consente di disconnettersi dal sistema attraverso il tasto Disconnetti o di visualizzare, tramite il tasto Dettaglio Utente (Figura 1.3), le informazioni dell'operatore (Figura 1.4).

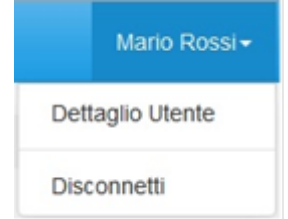

Figura 1.3: Sezione utente

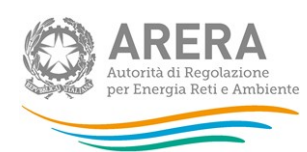

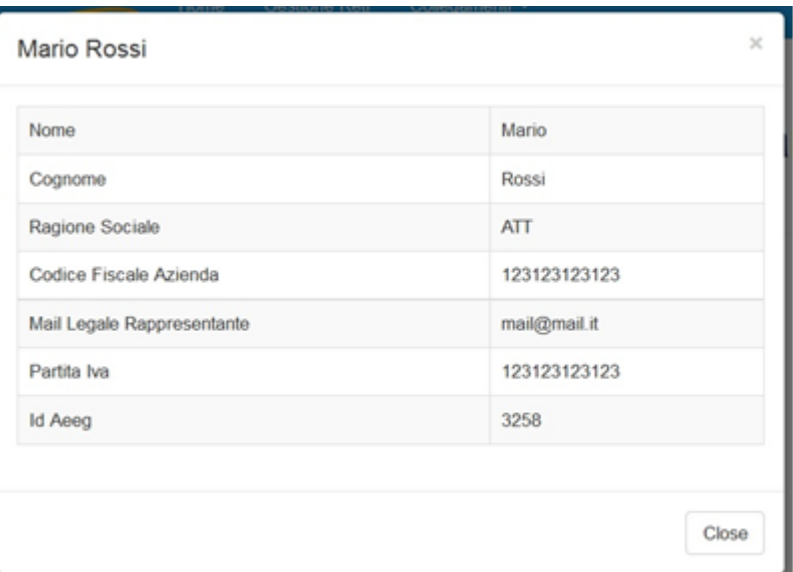

Figura 1.4: Maschera "Dettaglio utente"

Cliccando sul link relativo alla raccolta (riquadro rosso in Figura 1.2), si accede alla pagina "Elenco Edizioni" (Figura 1.5), che contiene le informazioni generali sulla raccolta:

- **-** l'edizione e il suo riferimento;
- **ID stato della raccolta (aperta o chiusa);**
- il periodo di svolgimento della raccolta (data apertura e chiusura);
- le comunicazioni relative alla raccolta, eventualmente presenti.

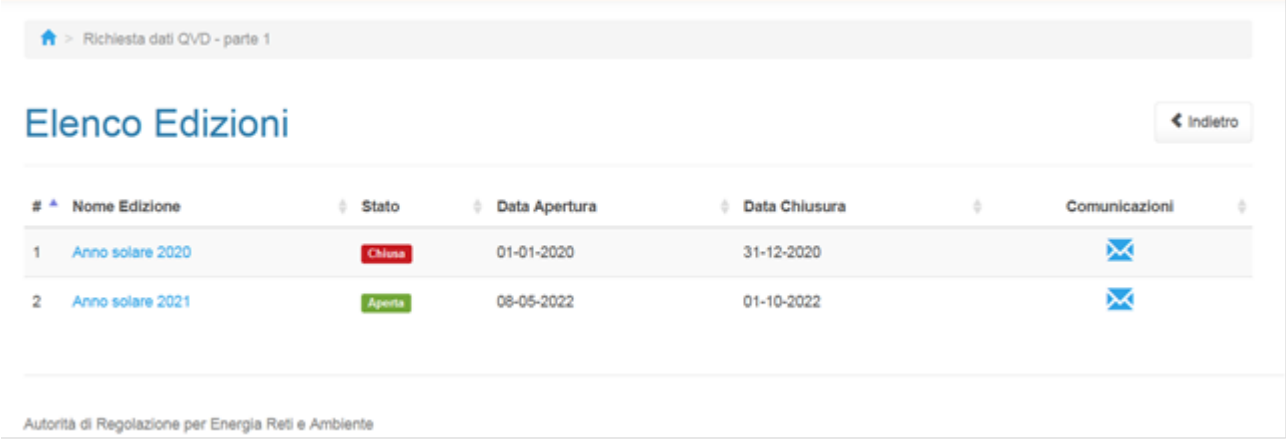

#### Figura 1.5: pagina "Elenco Edizioni"

Il tasto *Indietro*, presente da questo punto del sistema in ogni pagina, permette di tornare alla pagina precedente rispetto a quella in cui ci si trova in questo momento.

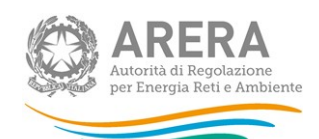

ATTENZIONE: durante la navigazione all'interno del sistema, usare i bottoni presenti in maschera (per esempio: Indietro) e non quelli del browser.

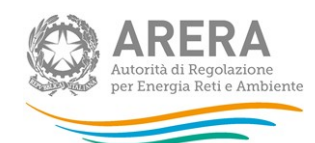

## 2 Funzionalità comuni nella raccolta dati

## 2.1 Barra di navigazione

All'inizio di ogni pagina del sistema è presente una barra di navigazione che mostra in che sezione ci si trovi, i nomi delle sezioni sono dei link che permettono il rapido spostamento da una sezione ad un'altra.

> Richiesta dati QVD - parte 1 > Anno solare 2021

#### Figura 2.1: barra di navigazione

### 2.2 Pannello di controllo

Accedendo all'edizione della raccolta "Richiesta dati QVD - parte 1", viene visualizzato il pannello di controllo (Figura 2.2) dove sono presenti tutte le maschere da compilare, le date di riferimento di apertura e chiusura raccolta, la legenda che spiega i colori di sfondo sui titoli delle maschere, il tasto di invio definitivo e il link al manuale.

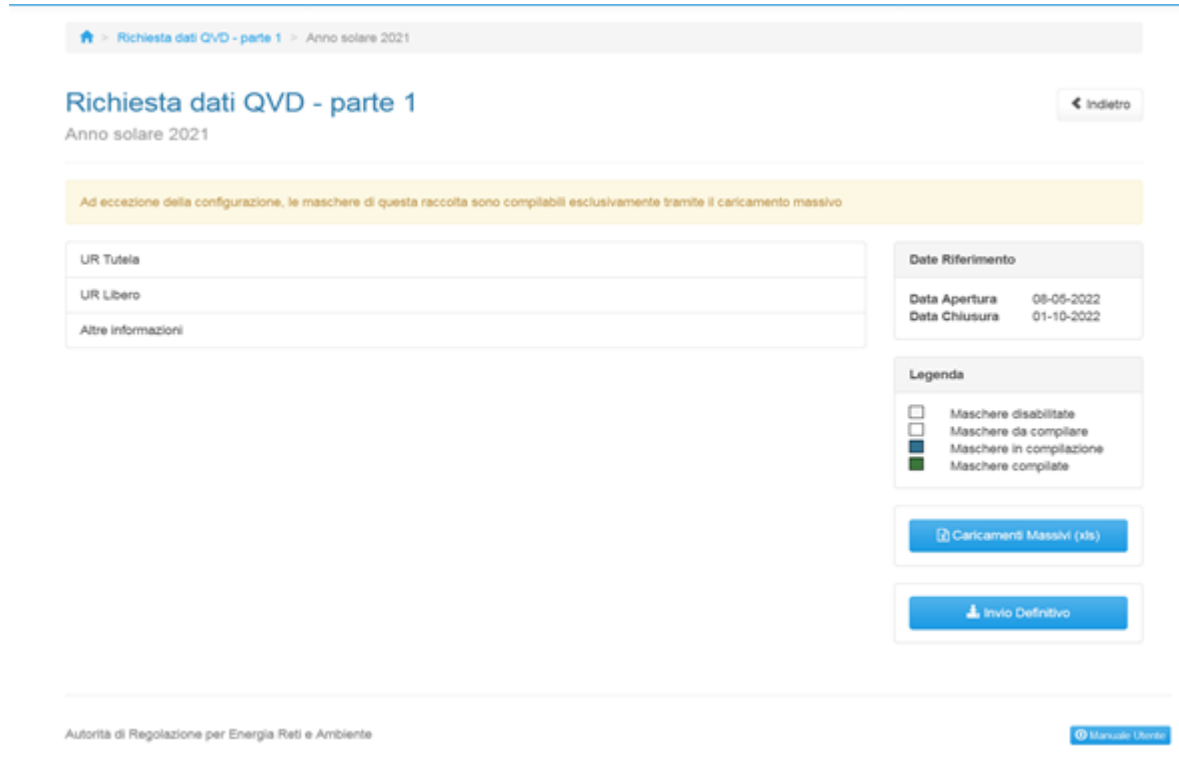

Figura 2.2: Pannello di controllo

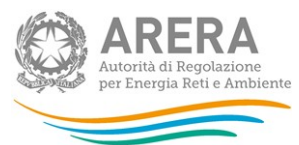

## 2.3 Il Caricamento Massivo

Per questa raccolta l'unica modalità di compilazione è il Caricamento Massivo.

Per utilizzare tale modalità basta premere il tasto "Caricamenti Massivi (xls)". Il sistema presenterà una maschera come in Figura 2.3:

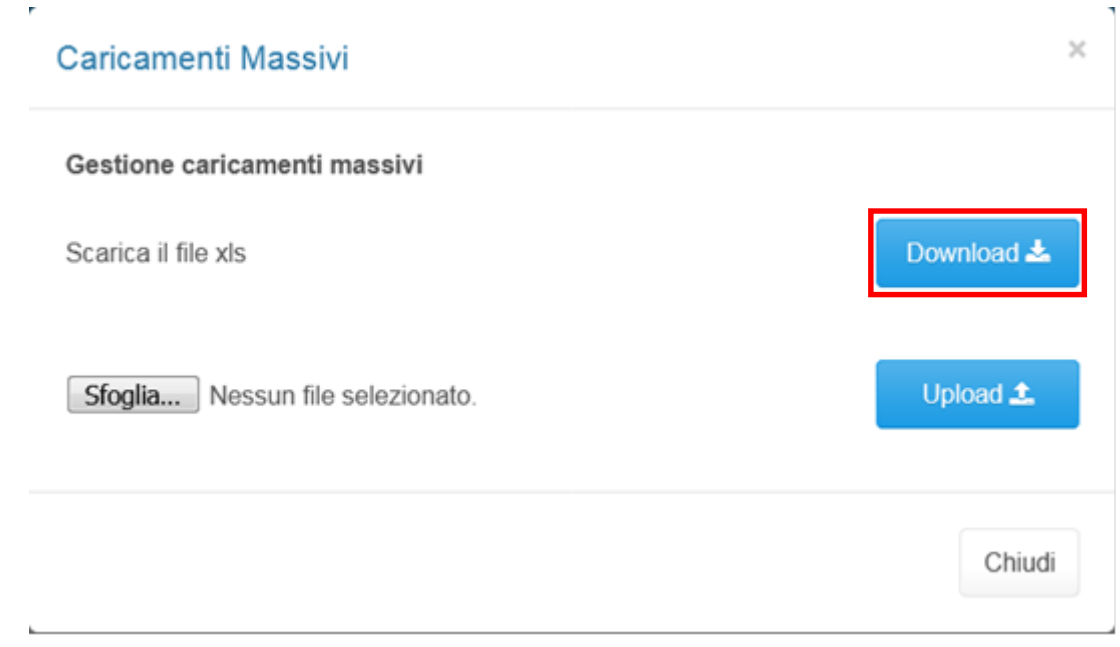

Figura 2.3: Caricamento massivo

Per prima cosa occorre scaricare il template Excel (.xls), cliccando sul tasto Download (riquadro rosso in Figura 2.3). Il file scaricato conterrà (se presenti) i dati già caricati.

Dopo la compilazione, il file deve essere caricato sul sistema, cliccando sul tasto SFOGLIA si apre una finestra da cui selezionare il documento Excel opportunamente compilato. Cliccando sul tasto Upload si carica il contenuto del file nel sistema.

Appena caricato il file, a video comparirà un messaggio che indica se l'upload del file è andato a buon fine: questo non implica che il sistema abbia accettato e salvato i dati in esso contenuti.

Entro pochi minuti il rappresentante legale e i delegati abilitati alla raccolta riceveranno, infatti, una e-mail che informa dell'avvenuto salvataggio dei dati inseriti o, qualora fossero stati riscontrati degli errori, il motivo del rifiuto e i valori eventualmente da correggere.

ATTENZIONE: Per controllare i dati salvati è necessario scaricare il file e visionare i dati presenti sul sistema.

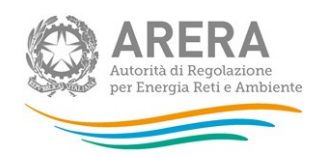

È possibile ripetere il caricamento più volte: ogni volta che un invio massivo va a buon fine i dati contenuti nel file sovrascrivono i precedenti valori eventualmente dichiarati per quella maschera, se invece sono riscontrati errori o vincoli non rispettati, nessun nuovo dato viene salvato.

### 2.4 Invio Definitivo

Il tasto per effettuare l'invio definitivo è presente, come detto precedentemente, nel pannello di controllo.

È possibile effettuare l'invio definitivo quando tutte le maschere da compilare sono state salvate e sono in stato "maschere compilate".

Una volta effettuato l'invio definitivo il rappresentante legale e i delegati abilitati alla raccolta ricevono una e-mail contenente la ricevuta dell'invio definitivo appena effettuato. La ricevuta è anche scaricabile attraverso il link visibile nel riquadro rosso in Figura 2.4.

ATTENZIONE: ad invio definitivo effettuato le maschere e la configurazione non sono più modificabili. Nel caso sia necessario effettuare una modifica è necessario una rettifica agli uffici dell'Autorità

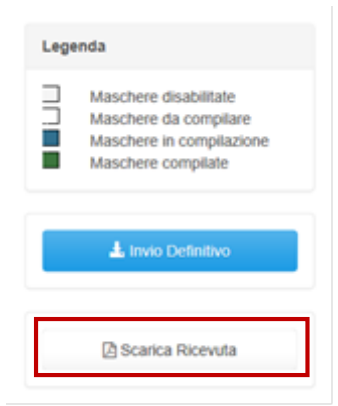

Figura 2.4: Link ricevuta invio definitivo

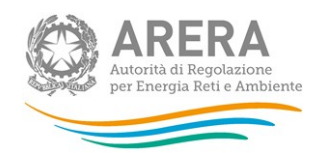

## 3 Configurazione – UR TUTELA / UR LIBERO

La configurazione degli sheet UR TUTELA e UR LIBERO del file sono le uniche maschere compilabili tramite interfaccia.

La configurazione è infatti modificabile solo tramite la maschera di riferimento.

#### ATTENZIONE: La configurazione è obbligatoria!

Al primo accesso della sezione configurazione sarà presente la frase "Non è presente nessuna configurazione" e sarà necessario cliccare sul tasto Configura per poter scegliere le regioni da configurare (figura 3.1).

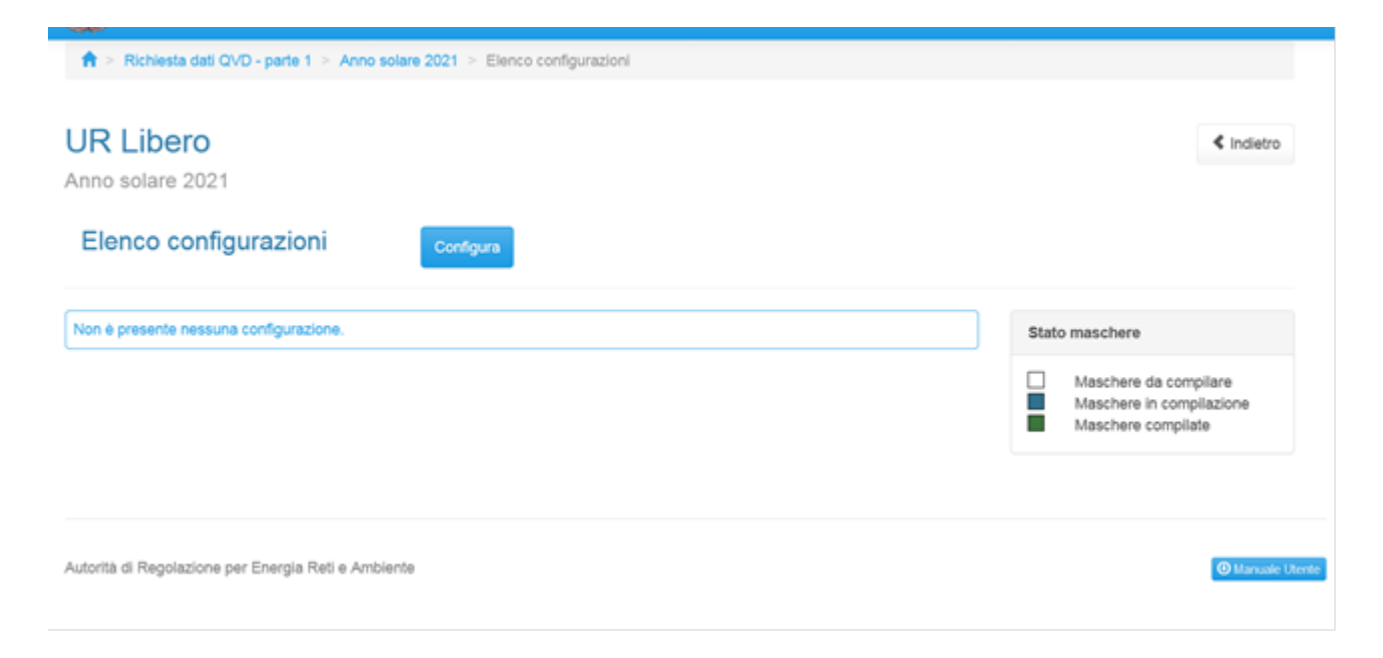

#### Figura 3.1: Nessuna configurazione presente

Dopo aver cliccato sul tasto Configura, verrà mostrato l'elenco delle regioni selezionabili (non sarà presente la regione Sardegna), figura 3.2.

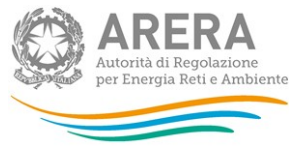

## Configurazione

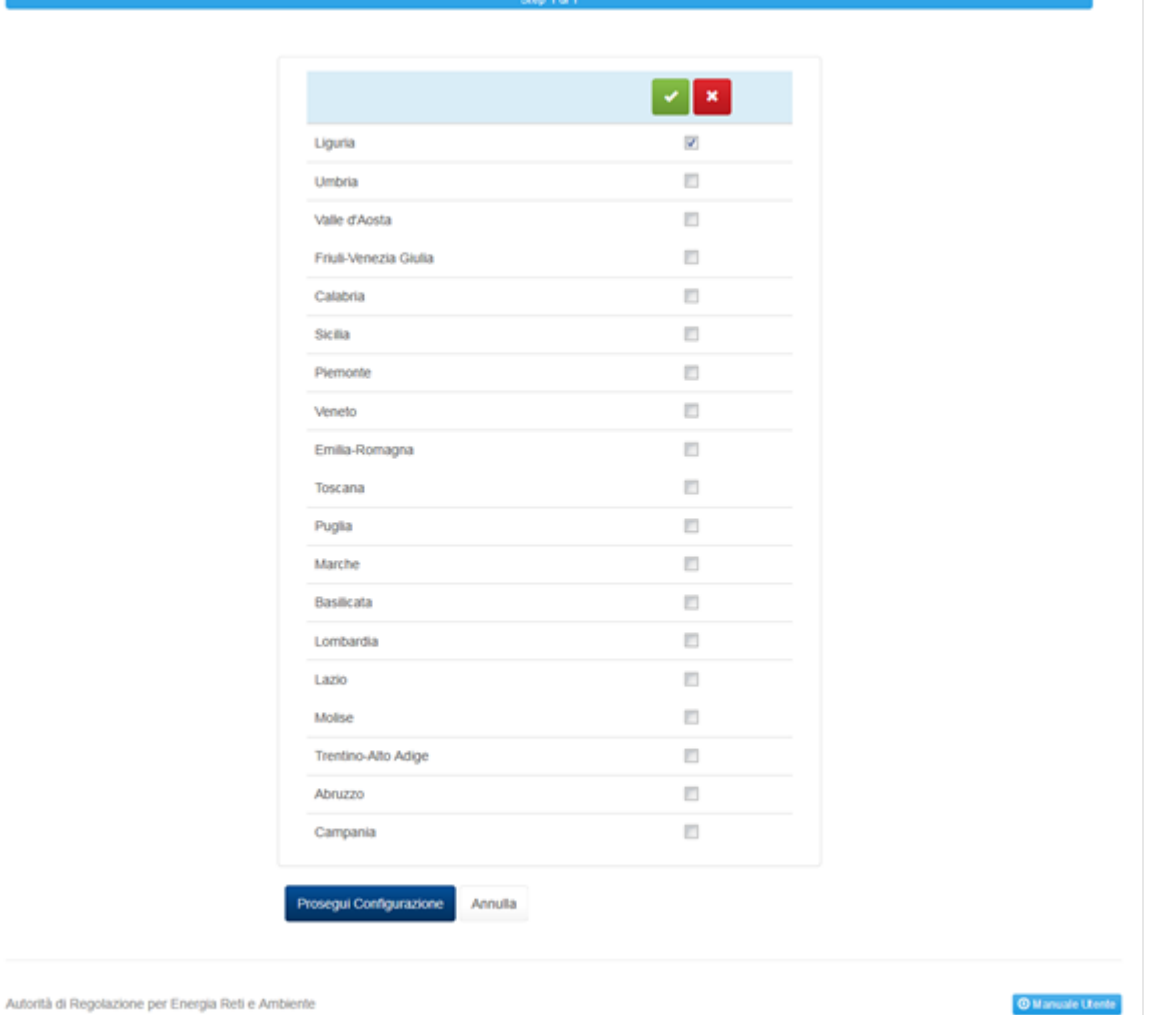

Figura 3.2: Elenco regioni selezionabili

Dopo aver cliccato sul tasto Prosegui configurazione viene mostrato il riepilogo della configurazione ed è necessario salvare per rendere effettive le modifiche effettuate. (figura 3.3).

**≮** Indietro

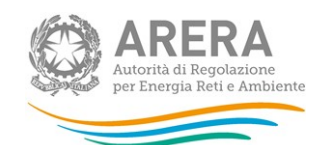

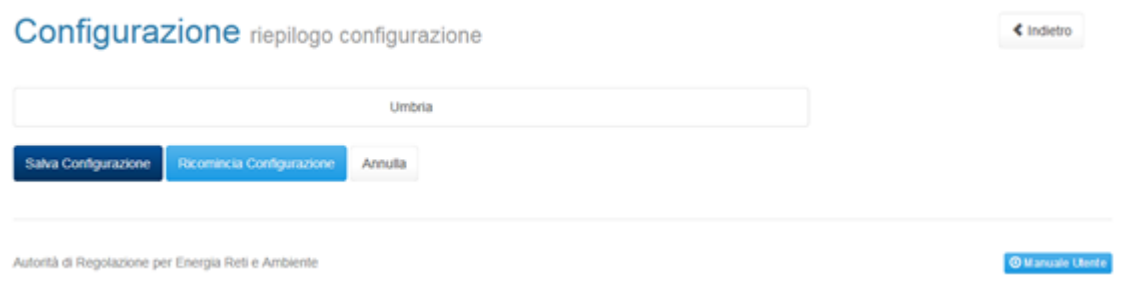

Figura 3.3: Riepilogo e salvataggio configurazione

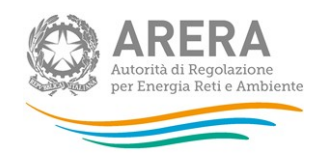

## **Compilazione**

La raccolta "Richiesta dati QVD – parte 1", come anticipato al paragrafo 2.3 è compilabile solo tramite caricamento massivo, il file da compilare è composto dai seguenti sheet:

- 1. Istruzioni generali;
- 2. Informazioni società;
- 3. Istruzioni UR;
- 4. UR tutela;
- 5. UR libero;
- 6. Altre informazioni.

ATTENZIONE: Per controllare i dati salvati è necessario scaricare il file e visionare i dati presenti sul sistema.

Nei prossimi paragrafi verranno spiegati i singoli sheet.

### 4.1 ISTRUZIONI GENERALI

Lo sheet "1. ISTRUZIONI GENERALI" riporta le istruzioni generali di compilazione del file. Tale sheet non deve essere modificato né compilato.

### 4.2 INFORMAZIONI SOCIETÀ

Nello sheet "2. INFORMAZIONI SOCIETÀ" vengono riportati i dati estratti dall'anagrafica operatori, se tali dati risultano non veritieri, è necessario accedere all'anagrafica operatori ed effettuare l'aggiornamento https://rd.arera.it/anagrafica/home.

Per procedere al caricamento dei dati è necessario che siano presenti almeno tre referenti (rappresentante legale confermato + due delegati) abilitati alla raccolta.

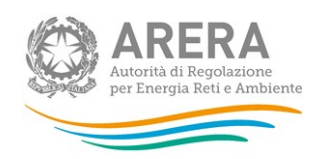

## 4.3 ISTRUZIONI UR

Lo sheet "3.ISTRUZIONI UR" non deve essere compilato, tale sheet fornisce istruzioni per la compilazione degli sheet successivi "UR TUTELA" e "UR LIBERO".

## 4.4 UR TUTELA

Le sezioni presenti in questo sheet devono essere configurate da interfaccia, come spiegato nel capitolo 3.

Nel caso di configurazione vuota, lo sheet non sarà compilabile e riporterà la seguente frase: "E' obbligatorio effettuare una configurazione".

Nel caso di configurazione con una o più regioni, il template mostrerà 3 tabelle che richiederanno i dati riferiti all'UNPAID RATIO A 24 MESI dei clienti del servizio di tutela, distinguendo tra Aree Urbane e Non Urbane. La terza tabella è non compilabile (se compilata i dati non verranno considerati) e all'interno saranno presenti le somme dei dati imputati delle colonne precedenti.

Il sistema effettuerà al momento del processamento del file i seguenti controlli vincolanti:

- almeno un dato, per regione deve essere diverso da 0;
- tutti i valori sono obbligatori (non è possibile lasciare celle vuote);
- sono accettati valori negativi;
- sono accettati al massimo due valori decimali, nel caso venissero inseriti più decimali il sistema effettuerà un arrotondamento;
- se il valore imputato per il fatturato è diverso da 0 (zero) allora l'incasso non ha vincoli sul valore inserito;
- se il valore dell'incasso è diverso da 0 (zero) allora il valore del fatturato deve essere diverso da 0 (zero).

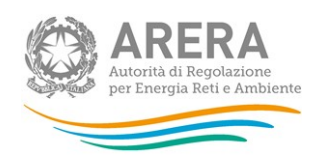

## 4.5 UR LIBERO

Le sezioni presenti in questo sheet devono essere configurate da interfaccia, come spiegato nel capitolo 3.

Nel caso di configurazione vuota, lo sheet sarà non compilabile e riporterà la seguente frase: "E' obbligatorio effettuare una configurazione".

Nel caso di configurazione con una o più regioni, il template mostrerà 3 tabelle che richiederanno i dati riferiti all'UNPAID RATIO A 24 MESI dei clienti del mercato libero, distinguendo tra Aree Urbane e Non Urbane. La terza tabella è non compilabile (se compilata i dati non verranno considerati) e all'interno saranno presenti le somme dei dati imputati delle colonne precedenti.

Il sistema effettuerà al momento del processamento del file i seguenti controlli vincolanti:

- almeno un dato, per regione deve essere diverso da 0;
- tutti i valori sono obbligatori (non è possibile lasciare celle vuote);
- sono accettati valori negativi;
- sono accettati al massimo due valori decimali, nel caso venissero inseriti più decimali il sistema effettuerà un arrotondamento;
- se il valore imputato per il fatturato è diverso da 0 (zero) allora l'incasso non ha vincoli sul valore inserito;
- se il valore dell'incasso è diverso da 0 (zero) allora il valore del fatturato deve essere diverso da 0 (zero).

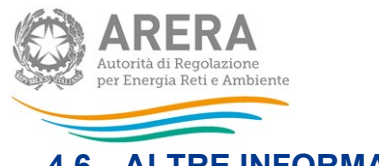

### 4.6 ALTRE INFORMAZIONI

Lo sheet "6. Altre informazioni" si divide in tre sezioni:

- SEZIONE 61: INFORMAZIONI SULLA FATTURAZIONE E SUI PAGAMENTI
- $\geq$  SEZIONE 6.2: NUMERO PDR PER ACCESSIBILITA' DEL MISURATORE
- $\triangleright$  SEZIONE 6.3: ALTRE INFORMAZIONI

#### 4.6.1 SEZIONE 6.1: INFORMAZIONI SULLA FATTURAZIONE E SUI PAGAMENTI

Nella prima parte della sezione 1, vengono richieste le percentuali di fatturato annuo e di punti di riconsegna (di seguito: PDR) distinti in base alla periodicità di fatturazione.

Nelle relative tabelle (figura 4.1) devono essere inseriti valori percentuali; in tali tabelle è stato inserito un controllo affinché il totale per colonna sia pari a 100%.

|                      | <b>DOMESTICI</b>                                       |                                                     |
|----------------------|--------------------------------------------------------|-----------------------------------------------------|
|                      | % FATTURATO PER PERIODICITA' DI<br><b>FATTURAZIONE</b> | % DI PDR PER PERIODICITA' DI<br><b>FATTURAZIONE</b> |
| mensile              |                                                        |                                                     |
| bimestrale           |                                                        |                                                     |
| trimestrale          |                                                        |                                                     |
| quadrimestrale       |                                                        |                                                     |
| altro1 (specificare) |                                                        |                                                     |
| altro2 (specificare) |                                                        |                                                     |
| altro3 (specificare) |                                                        |                                                     |
|                      | <b>CONODMINIO USO DOMESTICO</b>                        |                                                     |
|                      |                                                        |                                                     |
|                      | % FATTURATO PER PERIODICITA' DI<br><b>FATTURAZIONE</b> | % DI PDR PER PERIODICITA' DI<br><b>FATTURAZIONE</b> |
| mensile              |                                                        |                                                     |
| bimestrale           |                                                        |                                                     |
| trimestrale          |                                                        |                                                     |
| quadrimestrale       |                                                        |                                                     |
| altro1 (specificare) |                                                        |                                                     |
| altro2 (specificare) |                                                        |                                                     |

Figura 4.1: SEZIONE 6.1 Periodicità di fatturazione

Nella tabella rappresentata in Figura 4.2, viene richiesto di indicare, rispetto a ciascuna tipologia di clienti servita al 30 giugno 2022 (che quindi costituisce il 100%), il dato richiesto con riferimento al servizio di tutela e al mercato libero (il totale di ogni colonna deve essere 100%).

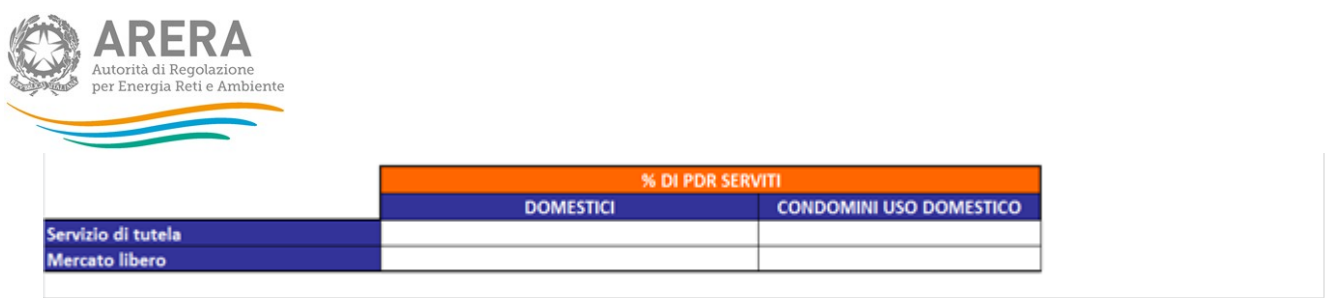

#### Figura 4.2: SEZIONE 6.1 percentuale PDR serviti

Nelle tabelle raffigurate nelle figure successive, vengono richiesti i dati riguardanti i PDR sia con riferimento all'Anno solare 2021 (dati di consuntivo) che con riferimento all'Anno solare 2022 (dati di preconsuntivo).

Nelle tabelle riportate in Figura 4.3 vengono richiesti i dati dei PDR con fatture non cartacee.

I valori inseriti nelle tabelle 6.1A e 6.1B devono rispettare il seguente controllo: ciascun valore deve essere minore o uguale al valore inserito nella corrispondente cella della tabella "% PDR serviti".

Sono consentiti valori percentuali compresi tra 0% e 100%.

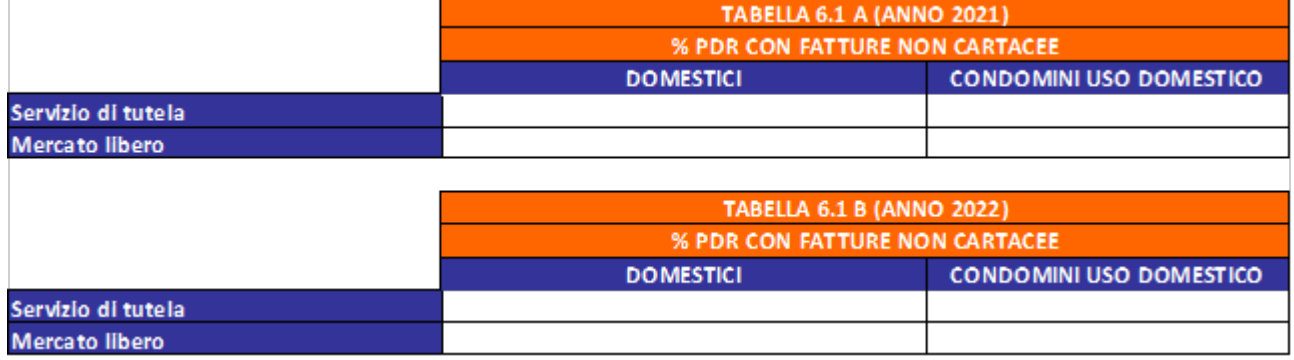

Figura 4.3: SEZIONE 6.1 PDR con fatture non cartacee

Nelle tabelle riportate in Figura 4.4 vengono richiesti i dati dei PDR che hanno scelto una modalità di addebito automatico dei pagamenti.

I valori inseriti nelle tabelle 6.1C e 6.1D devono rispettare il seguente controllo: ciascun valore deve essere minore o uguale al valore inserito nella corrispondente cella della tabella "% PDR serviti".

Sono consentiti valori percentuali compresi tra 0% e 100%.

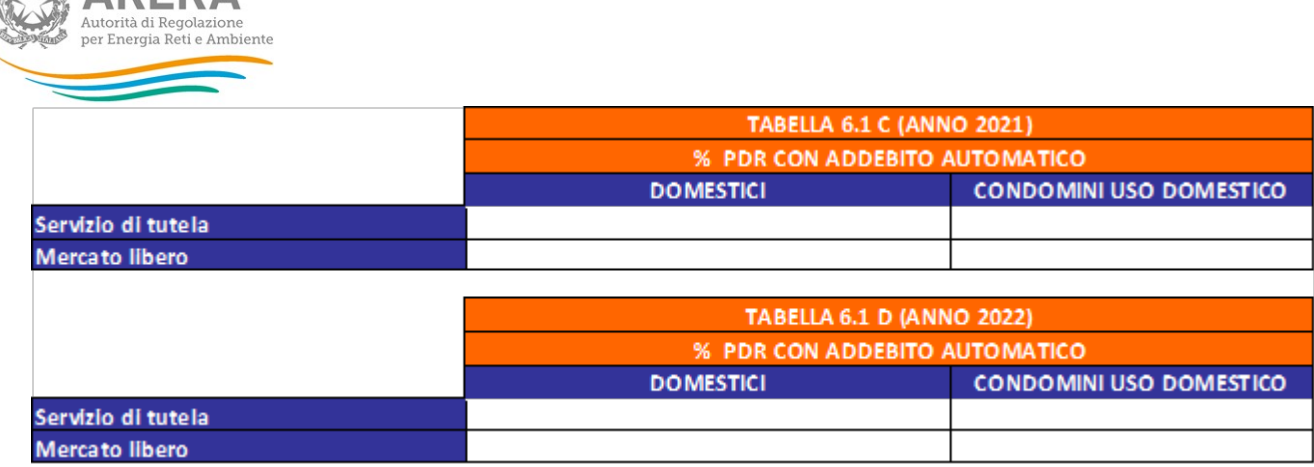

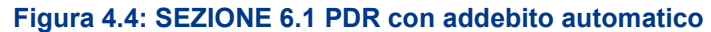

Nelle tabelle riportate in Figura 4.5 vengono richiesti i dati dei PDR cui viene applicato lo sconto con bolletta elettronica.

I valori inseriti nelle tabelle 6.1E e 6.1F devono rispettare il seguente controllo: ciascun valore deve essere minore o uguale al valore inserito per il servizio di tutela nella corrispondente cella nelle tabelle 6.1C e 6.1D.

Sono consentiti valori percentuali compresi tra 0% e 100%.

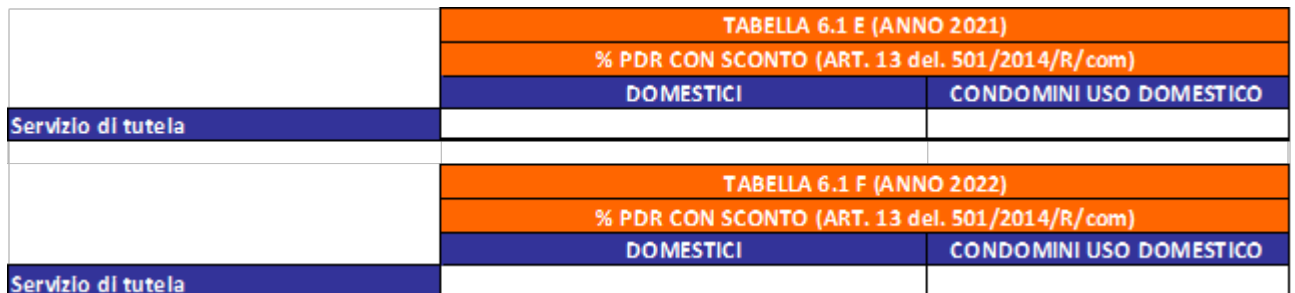

Figura 4.5: SEZIONE 6.1 PDR con sconto per bolletta elettronica

**ERA ARERA** 

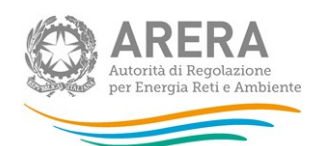

#### 4.6.2 SEZIONE 6.2: NUMERO PDR PER ACCESSIBILITA' DEL MISURATORE

In questa sezione, con riferimento ai clienti domestici e ai condomini uso domestico, vengono richieste le informazioni di accessibilità al misuratore. Tali informazioni devono essere distinte in:

a) numero di PDR dotati di misuratore accessibile;

b) numero di PDR dotati di misuratore non accessibile;

c) numero di PDR dotati di misuratore parzialmente accessibile.

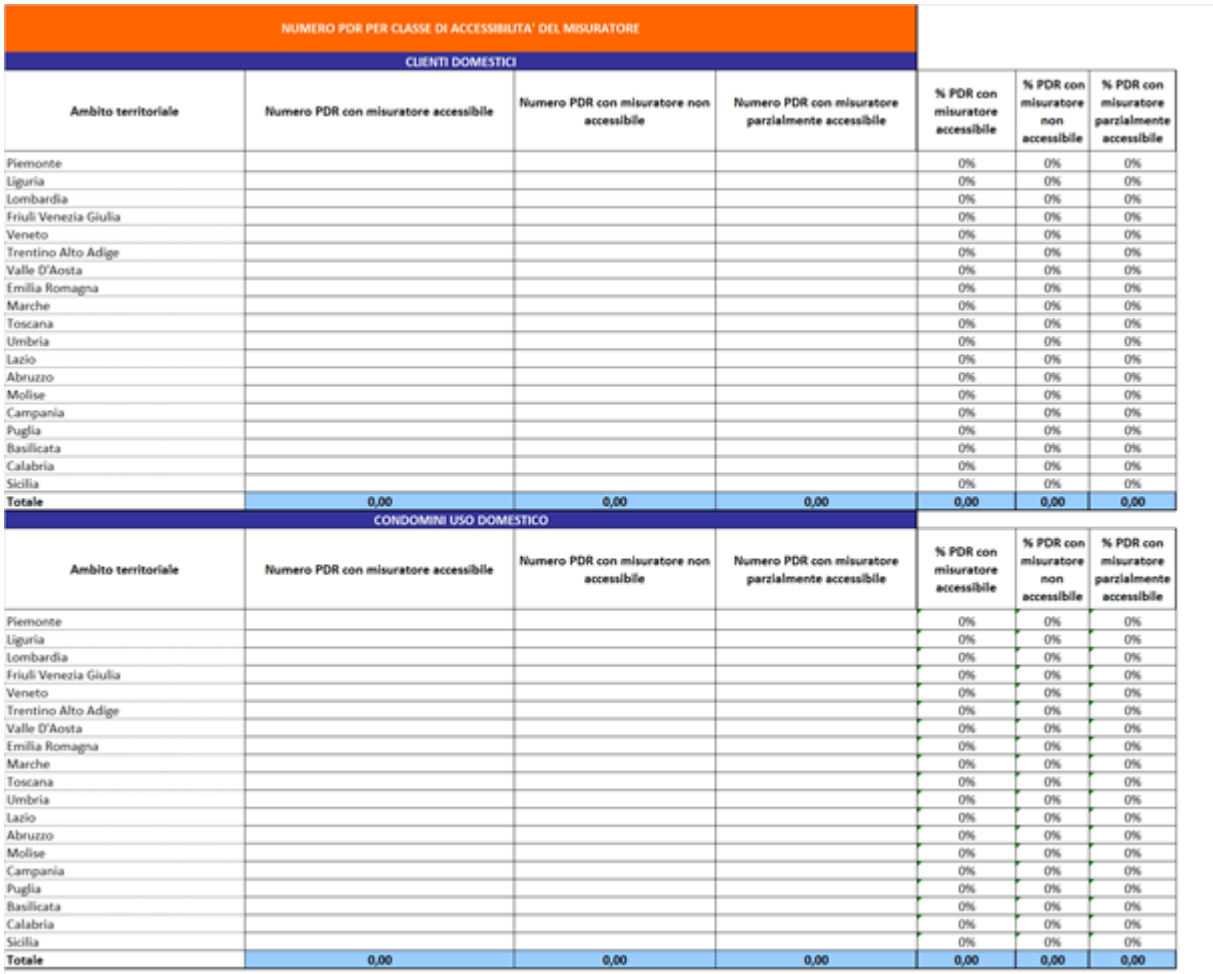

Figura 4.6: SEZIONE 6.2: Numero di PDR per accessibilità del misuratore

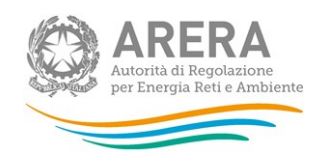

#### 4.6.3 SEZIONE 6.3: ALTRE INFORMAZIONI

La terza sezione richiede informazioni sulle richieste di sospensione, i valori inseriti sono percentuali e sono di conseguenza accettati i valori compresi tra 0% e 100%.

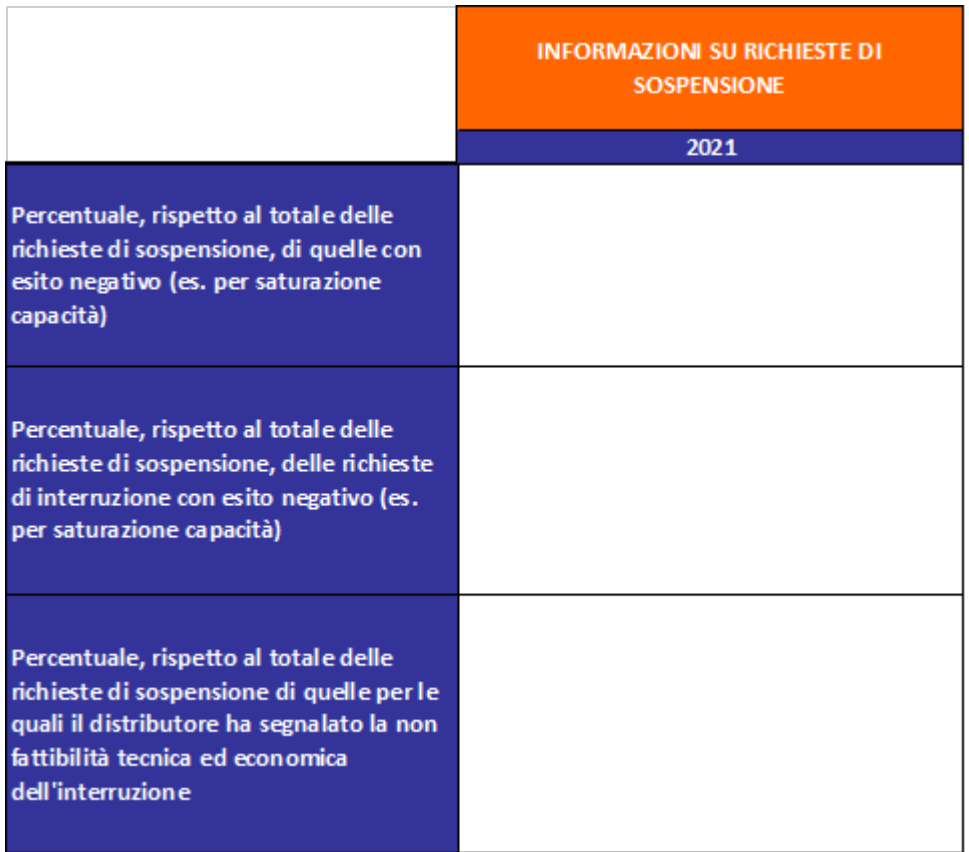

#### Figura 4.7: SEZIONE 6.3: Altre informazioni

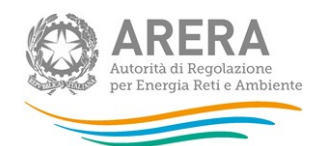

## 5 Richiesta di informazioni

Per eventuali informazioni e supporto di tipo tecnico è possibile contattare il numero verde:

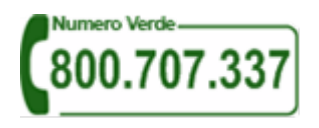

attivo dal lunedì al venerdì dalle 8.30 alle 13.00 e dalle 14.00 alle 18.30. In alternativa è disponibile l'indirizzo di posta elettronica: infoanagrafica@arera.it.

Per eventuali informazioni sul merito della rilevazione è possibile contattare gli Uffici dell'Autorità tramite l'indirizzo e-mail mercati-retail@arera.it, specificando nell'oggetto "Richiesta dati QVD – parte 1 - (nome operatore)" e indicando nome, cognome, telefono diretto, ragione sociale e codice Autorità.